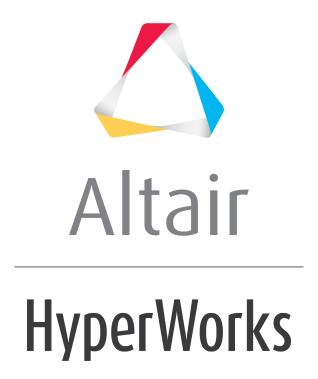

## Altair HyperGraph 2D Tutorials

HG-3000: Working with Bar Charts

### **HG-3000: Working with Bar Charts**

In this tutorial, you will learn how to create bar charts by entering values, importing a data file, or specifying a mathematical expression.

#### **Tools**

When the plot type is set to **Bar Charts** (III), the **Define Curves** panel allows you to add and edit bar charts in the active plot window. It can be accessed one of the following ways.

- Click on the **Define Curves** panel icon, 

  , on the toolbar
   Or
- From the menu bar select **Curves > Define Curves**

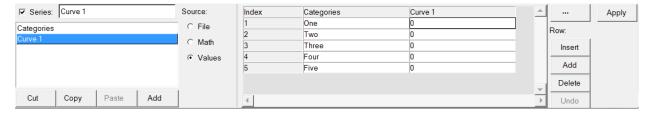

Bar charts are comprised of data and categories. Data can be entered as values, read from an external file, or defined as a mathematical expression.

#### **Exercise: Create Bar Charts**

# Step 1: Create a bar chart by entering values in the Define Curves panel.

Enter the values 563.35, 567.22, and 423.51.

- 1. From the menu bar select **File > New > Session** to clear the contents of the current session.
- 2. From the plot type menu, select **Bar Chart**, <u>III</u>.
- 3. Enter the **Define Curves** panel, <
- 4. Click **Add** to create a new bar chart named **Curve 1**.

**Curve 1** is highlighted in the series list to indicate it is the active series.

- 5. In the **Series** field above the bar chart list, rename **Curve 1** to Nodal Point 1 and press ENTER.
- 6. Under **Source**, select **Values**.

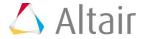

7. In the panel's center, under the column **Nodal Point 1**, type these three values:

| Index 1: | 563.35 |
|----------|--------|
| Index 2: | 567.22 |
| Index 3: | 423.51 |

8. Click **Apply** to create the bar chart.

## Step 2: Create a bar chart by importing values from the data file nodal values.dat.

- 1. **Add** a second bar chart to the current plot window.
- 2. Rename Curve 2 to Nodal Point 2.
- 3. Under **Source**, select *File*.
- 4. Click the file browser next to File: and open the nodal\_values.dat file, located in the plotting folder.
- 5. Leave **Type**: set to **Unknown**.
- 6. Leave **Request:** set to **Block1**.
- 7. Leave Component: set to Column1.
- 8. Click **Apply** to create the bar chart.

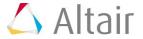

#### **Step 3: Create a bar chart using a math expression.**

1. From menu bar, select *File* > *Import* > *Session* and open the session file bar chart.mvw, located in the plotting folder.

A second page containing an XY Plot window with three XY data curves is added to the session and is currently displayed.

- 2. Go back to the session's page 1, which contains the bar chart.
- 3. **Add** a third bar chart to the current plot window.
- 4. Rename Curve 3 to Nodal Point 3.
- 5. Under Source, select Math.
- 6. In the **Expression:** field, type the following math expression: {max(p2w1c1.y), max(p2w1c2.y), max(p2w1c3.y)}
- 7. Click **Apply** to create the bar chart.

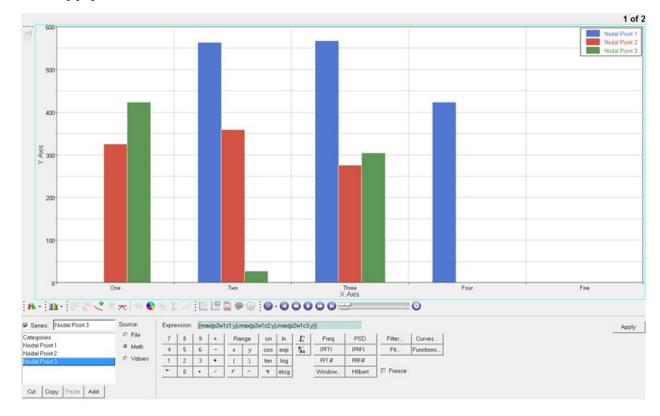

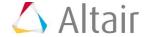

### **Step 4: Modify category labels.**

- 1. In the **Categories** column, click **One**, rename it x disp, and click **Apply** to update the bar chart's label.
- 2. Rename category Two to y disp.
- 3. Rename category Three to z disp.
- 4. Click **Apply** to update the bar chart's labels.

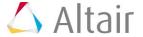